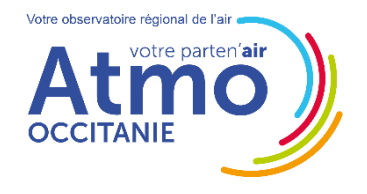

**Observatoire des odeurs autour du BASSIN DE THAU**

**THE REAL PROPERTY** 

# Notice d'utilisation d'ODO PUBLIC

# **AVANT DE COMMENCER**

L'observatoire des odeurs ne concerne que certaines communes du Bassin de Thau : Sète, Frontignan La Peyrade, Balaruc-Les-Bains, Balaruc-le-Vieux.

Aussi, en vous positionnant avec ODO à Montpellier par exemple, vous ne pourrez pas déclarer d'odeurs.

Les signalements sur la plateforme sont à destination d'Atmo Occitanie. Ils sont anonymisés avant toute diffusion vers des partenaires (collectivités ou industriels) ou dans le cadre de publications.

# **I – ACCEDER A L'OUTIL**

# **DEPUIS UN ORDINATEUR**

Taper l'adresse suivante dans la barre d'adresse de votre navigateur internet :

#### <https://www.atmo-odo.fr/thau>

Lors de votre première connexion, il va surement vous être demandé d'accepter la géolocalisation. Bien entendu cliquez sur « **Oui** ».

# **DEPUIS UN SMARTPHONE**

Télécharger l'application **ODO** sur le [Play Store](https://play.google.com/store/apps/details?id=com.agenceici.odo&hl=fr) (Android) ou l'[Apple Store](https://apps.apple.com/fr/app/odo/id1114037978) (IPhone)

Sans application, vous pouvez également, depuis votre navigateur internet du téléphone taper l'adresse [https://www.atmo-odo.fr/thau.](https://www.atmo-odo.fr/thau)

Pensez à activer votre géolocalisation.

# POUR CREER UN RACCOURCI D'UNE PAGE INTERNET

- **1.** Cliquez sur le menu des paramètres Sous Chrome : symbolisé par 3 points verticaux à côté de la barre d'adresse Sous Safari : symbolisé par l'icône d'exportation
- **2.** Cliquez sur « Ajouter à l'écran d'accueil » (ou autre formulation semblable suivant le navigateur).
- **3.** Nommez le raccourci « ODO pro ». Il se retrouve sur votre écran de démarrage.
- **4.** Vous n'aurez plus qu'à cliquer sur le logo d'ODO pour vous connecter.

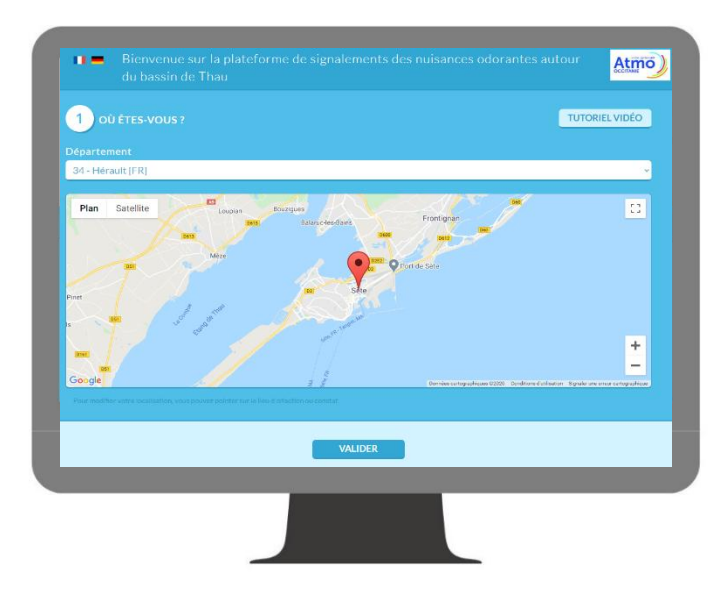

# II – UTILISER L'OUTIL

# ● **OU ETES-VOUS ?**

La première étape consiste à bien positionner le lieu où a été ressentie la nuisance.

Si la géolocalisation est correctement activée il n'y aura, normalement, pas d'action à faire.

#### SI MA POSITION N'EST PAS LA BONNE ?

Si votre position n'est pas la bonne, ou que l'outil vous demande de confirmer votre position, il suffit de taper/cliquer sur la carte à l'emplacement désiré.

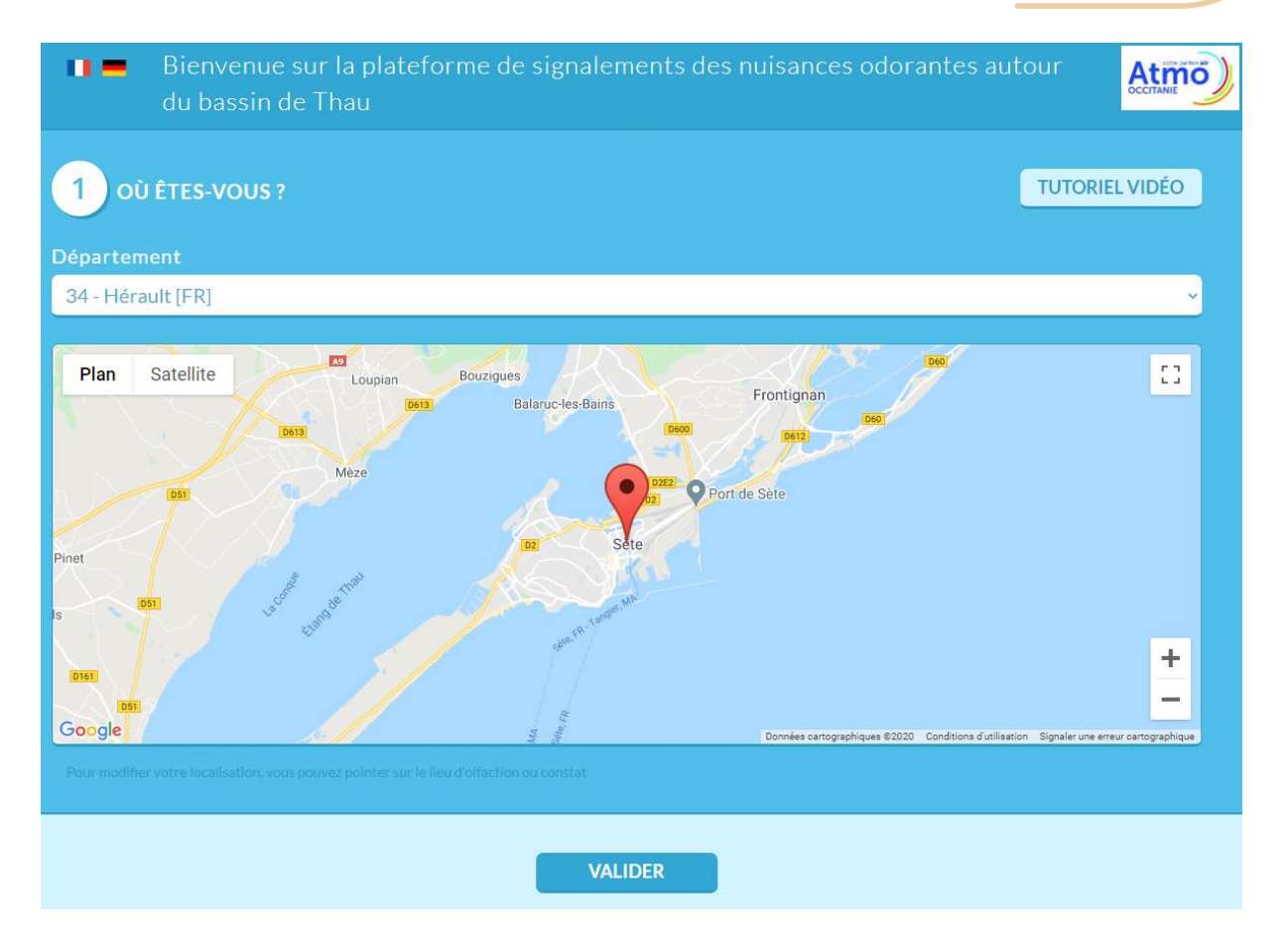

Il est possible de zoomer sur la carte avec les boutons prévus à cet effet ou avec les doigts sur smartphone.

Une fois correctement localisé, vous pouvez cliquer sur le bouton « Valider ». Un message apparaît vous demandant si votre position est exacte. Si c'est le cas, cliquez sur « OK ».

## Le tutoriel vidéo qui apparait en haut à droite est une description générique qui ne reflète pas totalement l'utilisation d'ODO public adapté au Bassin de Thau.

Les champs marqués d'un astérisque sont **obligatoires** (\*) pour une meilleure compréhension du signalement.

# ● **INDIQUEZ LA PERCEPTION, L'INTENSITE ET LE RESSENTI**

Dans le champ **« Ressenti »**, il vous est possible de choisir 4 niveaux de gêne, allant de « agréable » à « très gênante ».

Le champ **« Perception »** permet de définir si l'odeur est perçue en continu ou par bouffées.

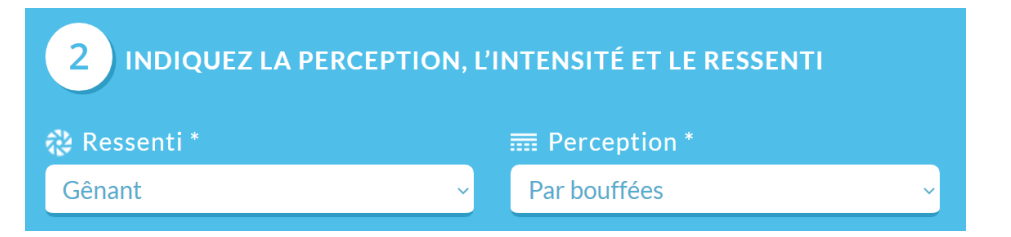

## ● **QUELLE ODEUR SOUHAITEZ-VOUS DECLARER ?**

Le champ **« Evocation »** vous permet de décrire l'odeur parmi une liste de ressemblances prédéfinies.

Il vous est également possible de choisir « Autre » lorsque vous n'êtes pas en capacité de décrire l'odeur perçue à l'aide d'une des évocations proposées (mélanges d'odeurs, odeur non connue, etc).

Dans ce cas-là, essayez de décrire au maximum l'odeur dans le champ de **« Commentaires »** à la fin du formulaire.

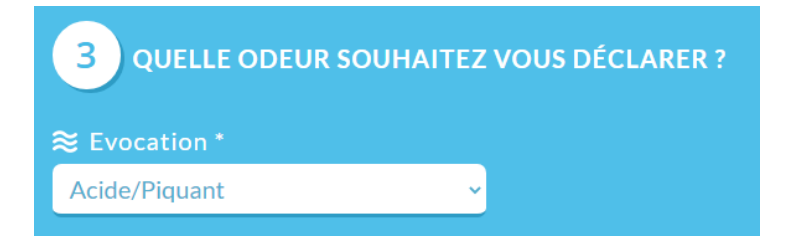

# ● **QUELLE SERAIT L'ORIGINE EVENTUELLE DE L'ODEUR ?**

Le champ **« Origine supposée éventuelle »** vous permet d'indiquer la source supposée de l'odeur.

#### Ce champ est facultatif, et doit être laissé sur « Aucune » en cas de doute.

Vous pouvez aussi choisir « Autre » si la source supposée n'est pas dans les propositions, et utiliser le champ **« Commentaires »** à la fin du formulaire pour la renseigner.

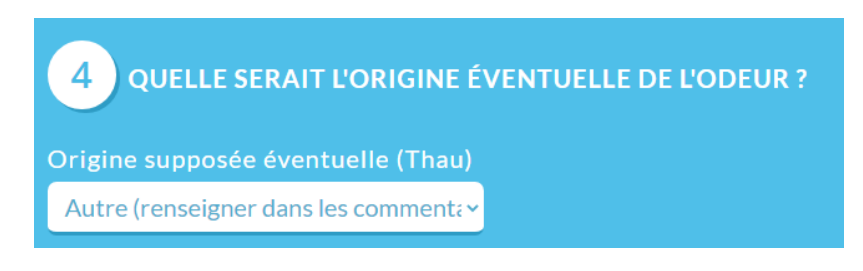

# ● **QUAND AVEZ-VOUS PERÇU L'ODEUR ?**

Vous pouvez aussi modifier la date et l'heure d'olfaction afin, par exemple, de renseigner un signalement a posteriori.

Pour une meilleure analyse des signalements notamment dans les bulletins mensuels, essayez de ne pas renseigner des signalements plusieurs jours après.

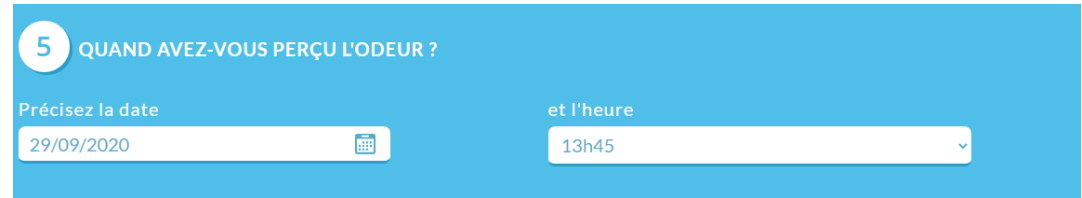

# ● **COMMENTAIRES, ADRESSE MAIL ET VALIDATION**

Si vous souhaitez préciser ou apporter d'autres informations, les indiquer dans la case **« Commentaires »** à la fin du formulaire.

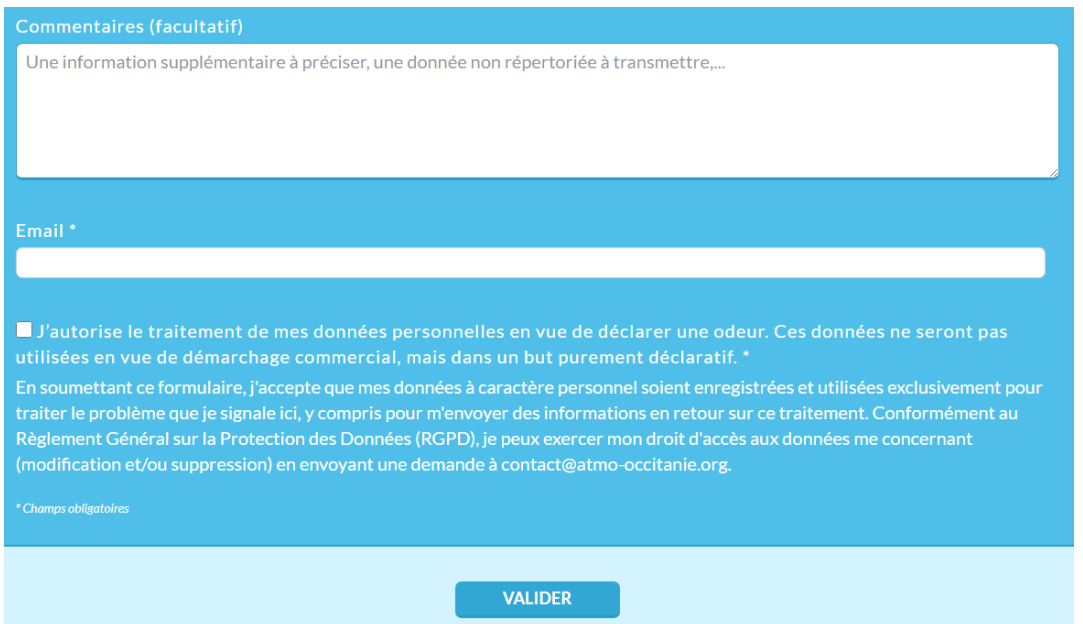

Une adresse mail est également demandée, qui ne servira qu'à pouvoir vous recontacter si nécessaire, et ne sera en aucun cas diffusé à une personne ou organisme tiers.

Vous pouvez enfin **valider** votre formulaire.

# III – GERER SON COMPTE

## **SUPPRIMER/GERER SON COMPTE ET SES DONNEES PERSONNELLES**

Dans le cadre de son activité non commerciale sur les observatoires des odeurs, Atmo Occitanie est amené à recueillir des informations vous concernant.

Conformément au nouveau Règlement Général sur la Protection des Données (RGPD) adopté par le Parlement européen et entré en vigueur le 25 mai 2018, ces informations peuvent être supprimées ainsi que votre compte ODO sur simple demande auprès d'Atmo Occitanie (*cf. Contacts* utiles). Il en est de même si vous souhaitez suspendre temporairement la réception des SMS lors de vos vacances ou week-end.

# **CONTACTS UTILES**

Pour tout complément d'information sur l'observatoire des odeurs ou l'utilisation de ODO public, vous pouvez contacter Atmo Occitanie, à l'adresse mail [odeurs@atmo-occitanie.org](mailto:odeurs@atmo-occitanie.org) ou au 09.69.36.89.53.